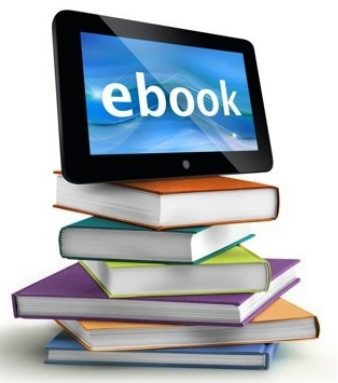

## **Downloading to a Tablet**

**EBooks and Audiobooks can be downloaded to your tablet. All downloads take place through the device using the Wifi.**

1. Download the free **Overdrive App** from your device's app store: Apple App Store, Google Play, Windows Store.

2. When this is successfully downloaded, follow the prompts to sign in using your library card, Facebook, or a free OverDrive account.

3. In the OverDrive app, find the North Babylon Public Library. Once you've found it, click or tap the collection name to start browsing. This will save the collection to your library list in the app.

4. When you are searching for downloads, you can do a simple search with the title, author, or keyword, or you may choose to perform an advanced search.

5. Once you have found a title you are interested in, it will either say EBOOK or AUDIOBOOK on the image of the book cover. Click the book cover. Make sure that if you are downloading to the Overdrive app that **EPUB** is listed under "Available Formats,". Kindle books only work with the Kindle app.

6. If available, click **"Borrow."** If the book is unavailable, you can add your name to the wait list and be emailed when it becomes available by clicking **"Place a Hold."**

7. When checking out, you will be asked for your home Library, barcode, and password.

8. Once you've borrowed a title, select the **the deta** books icon to go to your **Loans page** and see your options for the title. From there:

Click Download, then select **EPUB eBook** to download to the app Bookshelf. OR select **Download** to download audiobooks to the app Bookshelf.

9. To read or listen to your book, go to the Bookshelf in your Overdrive app.

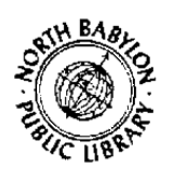